# **ご利用開始方法**

## **(**1**)横浜銀行ウェブサイトから初回利用登録画面に進んでください。**

※スマホアプリ「はまぎん365」で利用登録済みの方も、はじめてブラウザで利用される場合は以下の手続きが必要となります。

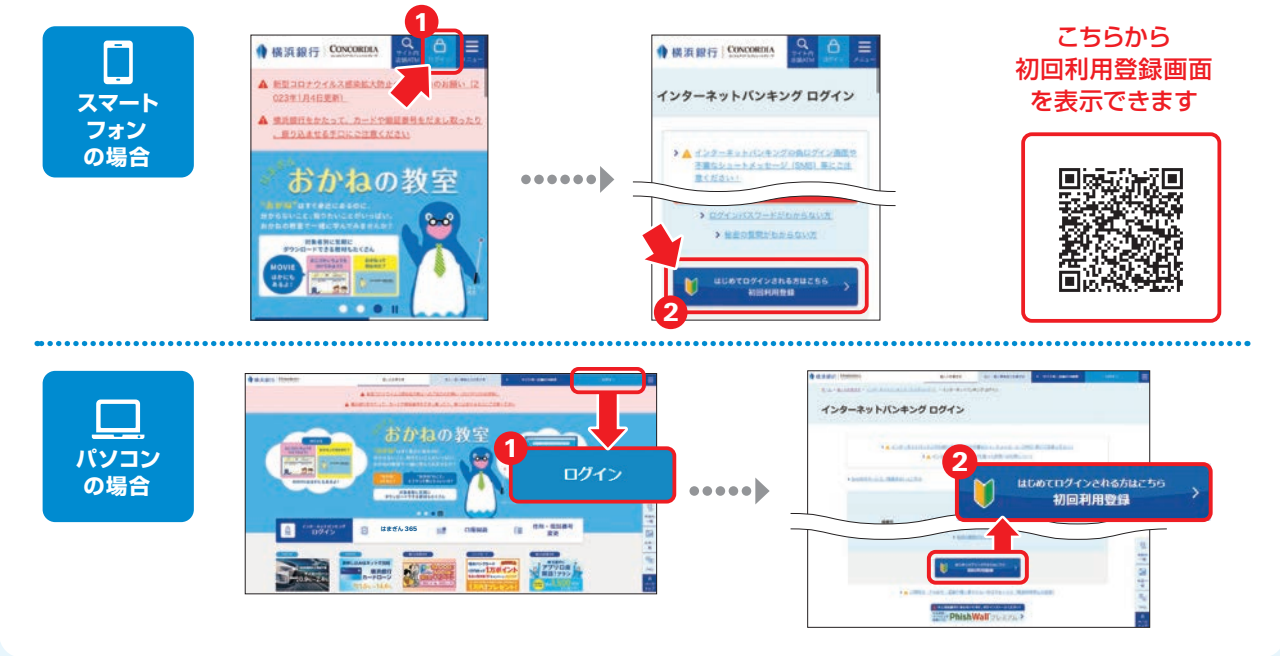

#### **(**2**)初回利用登録画面が表示されます。代表口座とする普通預金の店番 号・口座番号などを入力して「次へ」ボタンを押してください。**

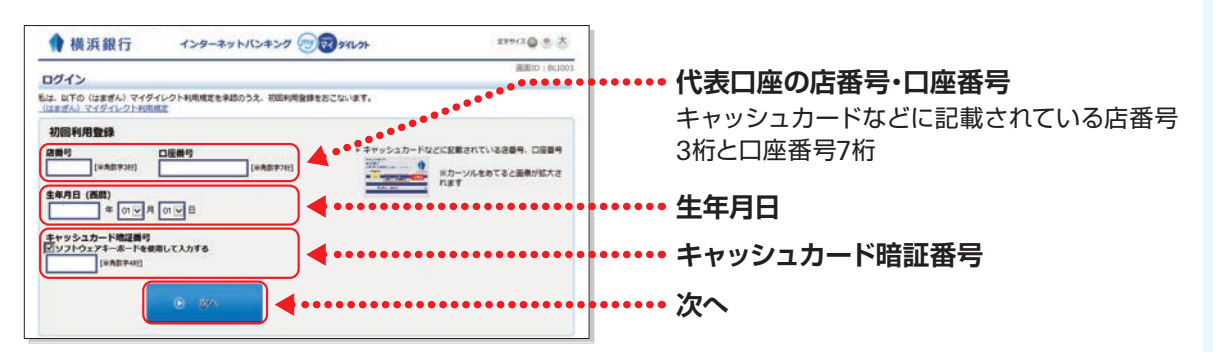

## **(**3**)ログインパスワード、秘密の質問・秘密の答えをご入力のうえ、 注意事項を確認してチェックし、「登録する」ボタンを押してください。**

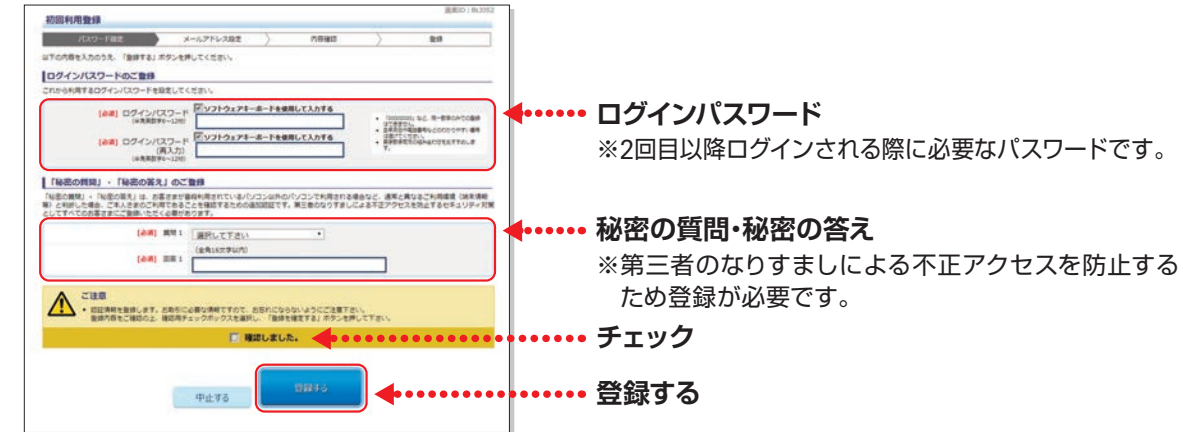

## **(**4**)**E**メールアドレスをご入力のうえ、「次へ」ボタンを押してください。**

※スマホアプリ「はまぎん365」で利用登録済みの方は、はまぎん365に登録されたEメールアドレスが表示されます。

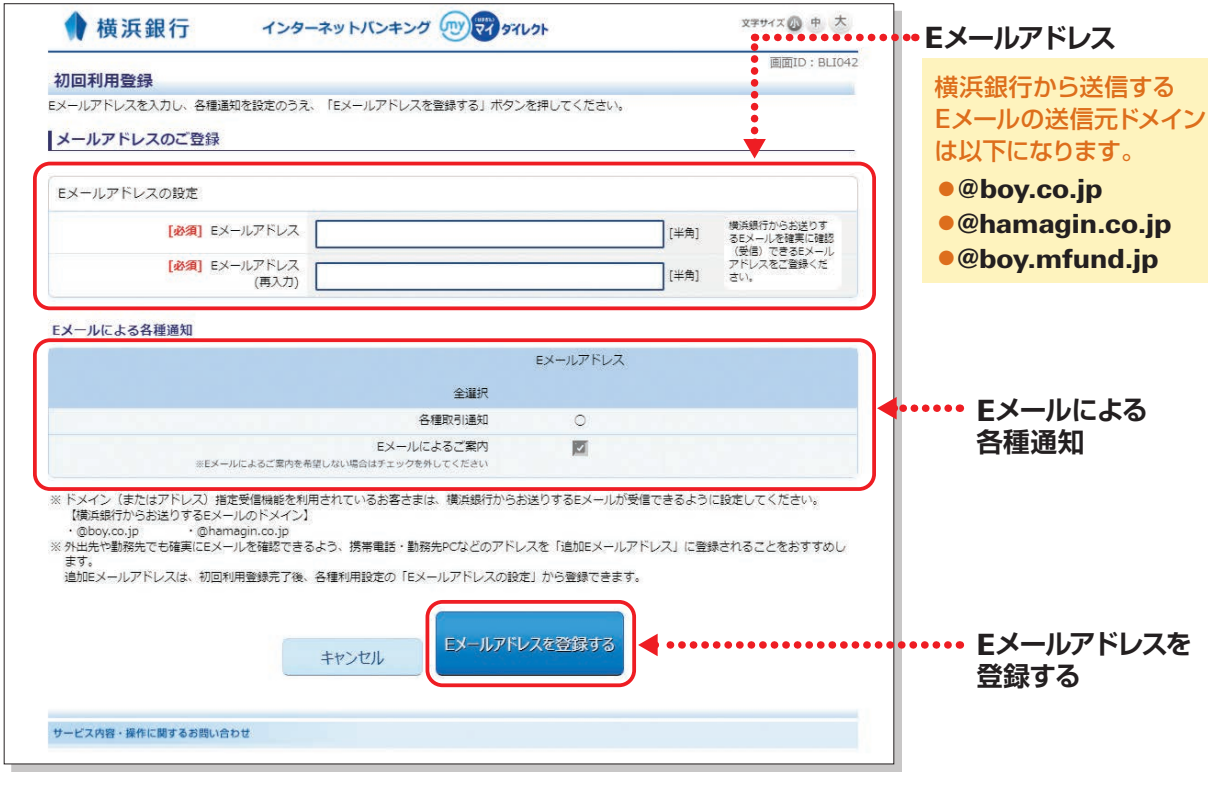

## **(**5**)入力内容を確認のうえ、「登録する」ボタンを押してください。**

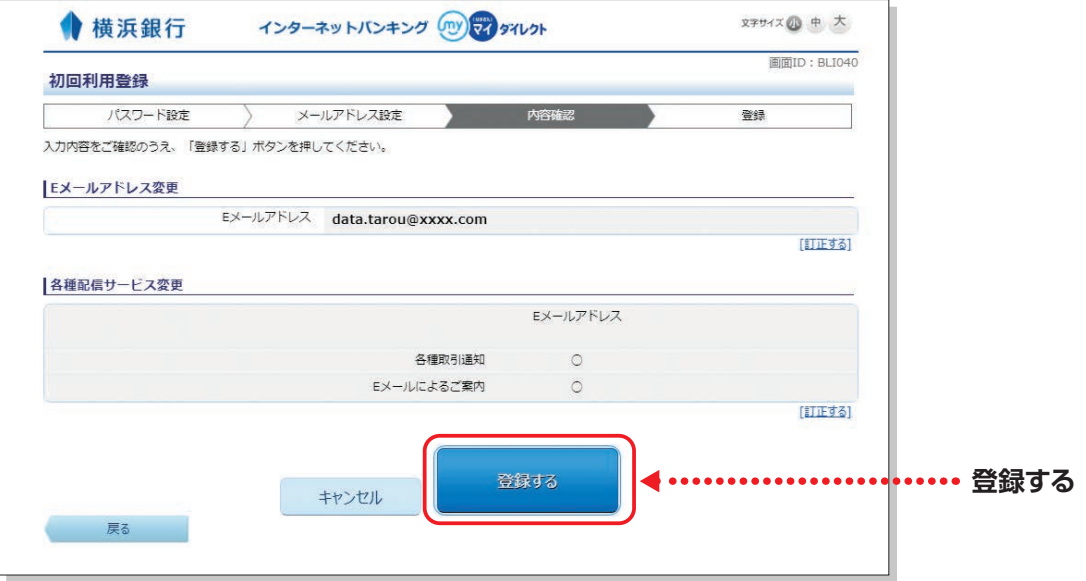

## **(**6**)お客さま情報の登録を受け付けました。 「〈はまぎん〉マイダイレクト メニュー画面へ」ボタンを押して、 取引を開始してください。**

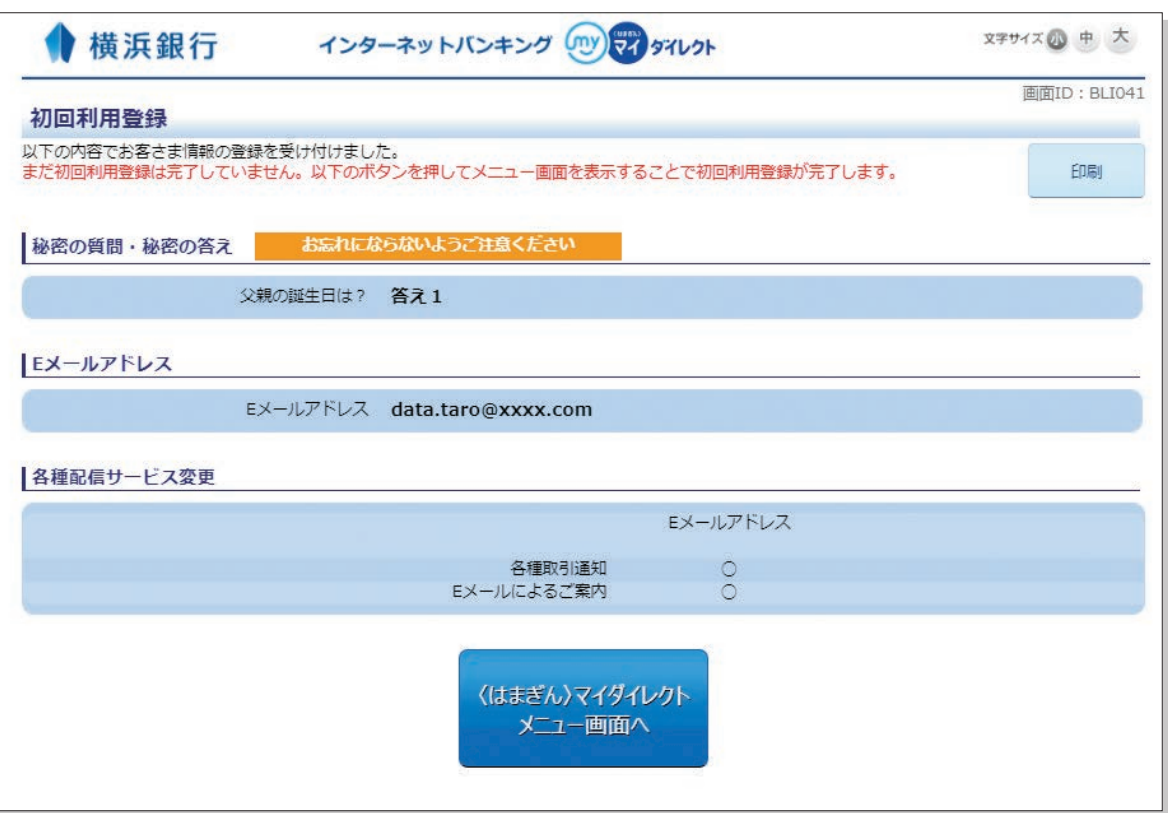

#### **ご注意**

「〈はまぎん〉マイダイレクト メニュー画面へ」ボタンを押し、メニュー画面が表示されないと初回利用 登録が完了せず、ゼロ手数料の割引適用条件となりませんので、ご注意ください。

#### **ゼロ手数料とは**

①はまぎん365の利用登録、または〈はまぎん〉マイダイレクトの初回利用登録と、②横浜バンクカードの ご契約、またははまPayの利用口座登録により、ATM利用手数料がおトクになります。

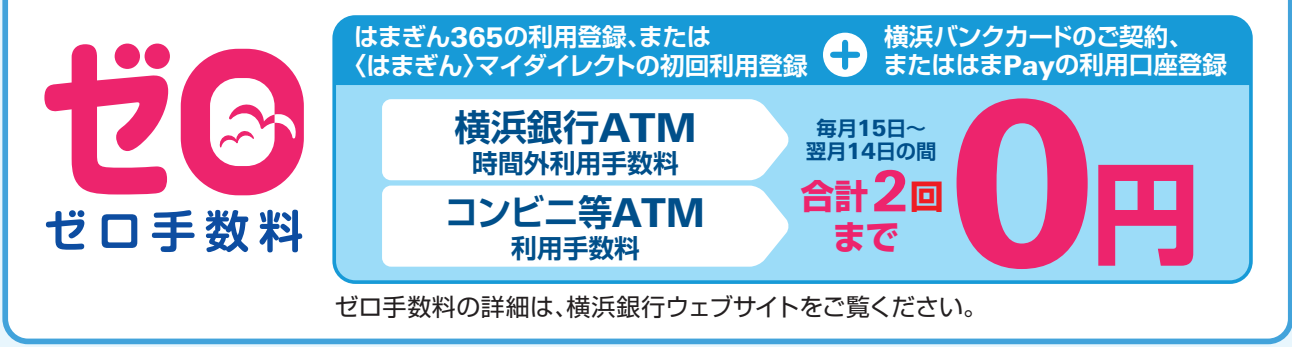

# **初回利用登録後(**2**回目以降)のログイン方法**

### **(**1**)横浜銀行ウェブサイト(**https://www.boy.co.jp/**)の 「ログイン」ボタンを押してください。**

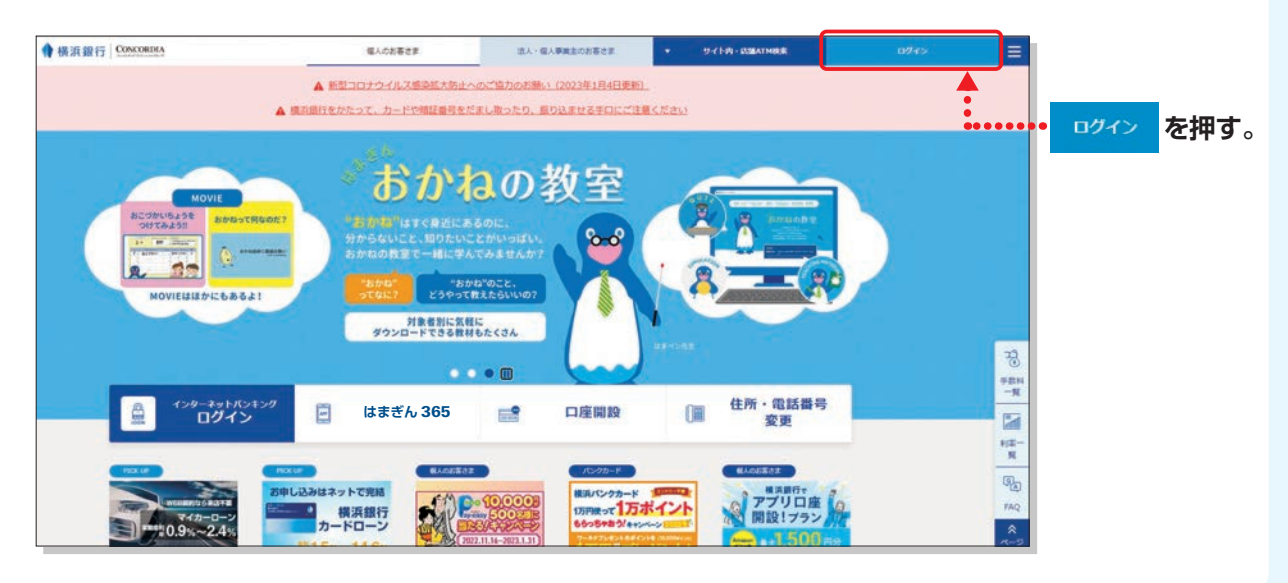

### **(**2**)店番号・口座番号(または契約番号)、ログインパスワードを入力し、 「インターネットバンキングログイン」ボタンを押してください。**

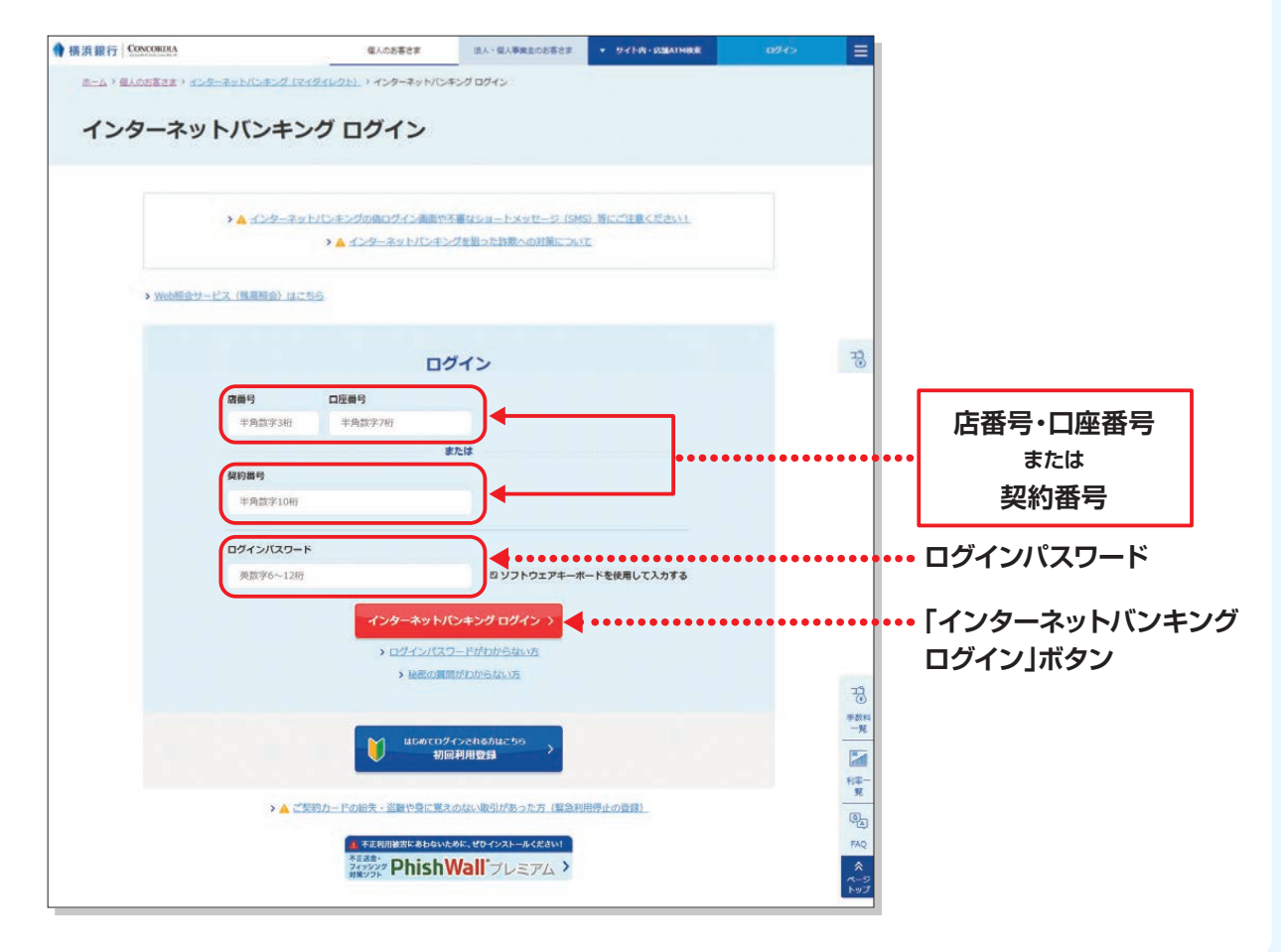

# **マイダイレクトでご利用になる口座 (サービス利用口座)の追加**

〈はまぎん〉マイダイレクトでご利用になる代表口座以外のサービス利用口座を追加・削除で きます。

サービス利用口座(ご本人さま名義に限ります)は、代表口座を含め、合計20口座まで登録で きます。代表口座は削除できません。

また、外貨預金サービス利用口座は、外貨普通預金・自動継続外貨定期預金を合わせて20口 座まで登録できます。外貨預金口座は削除できません。

#### 対象となる口座

**普通預金・貯蓄預金・積立定期預金・定期預金(証書式除く) カードローン・公共債・外貨普通預金・自動継続外貨定期預金**

※窓口にて新規開設した口座は、当日より追加できます。

※住所や電話番号などが代表口座と相違している場合は、追加できません。

※印章の紛失・盗難などをお届けになっている口座は追加できません。

※投資信託口座はサービス利用口座の追加手続きが不要です。

※投資信託口座または投資信託の指定預金口座と同一のお取引店に登録されているサービス利用口座をすべて削除される と、投資信託サービスがご利用できなくなりますのでご注意ください。

※サービス利用口座の削除前に受け付けされた資金移動取引(予約分)は取り消しされません。

※一旦受け付けされた追加・削除の取り消しはできません。

※サービス利用口座の追加をした当日に削除することはできません。

※投資信託口座および外貨預金口座の削除はできません。

※インターネットバンキングで追加したサービス利用口座は、スマホアプリ「はまぎん365」でも照会できます。

※スマホアプリ「はまぎん365」で追加したサービス利用口座は、インターネットバンキングでも照会できます。ただし、目的 預金専用普通預金口座はインターネットバンキングでは照会できません。

#### **〈お取扱時間〉**

#### 24時間

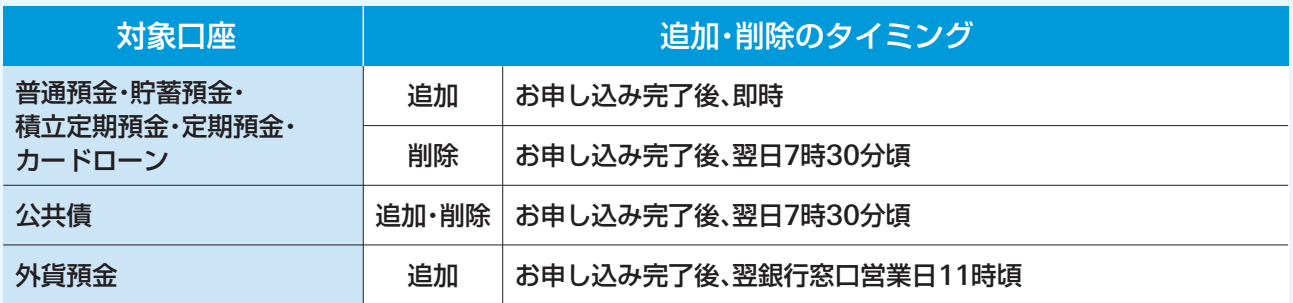